# ⑦ 手続費用・初年度学費等(2024 年度見込)

#### **初年度納付金一覧**

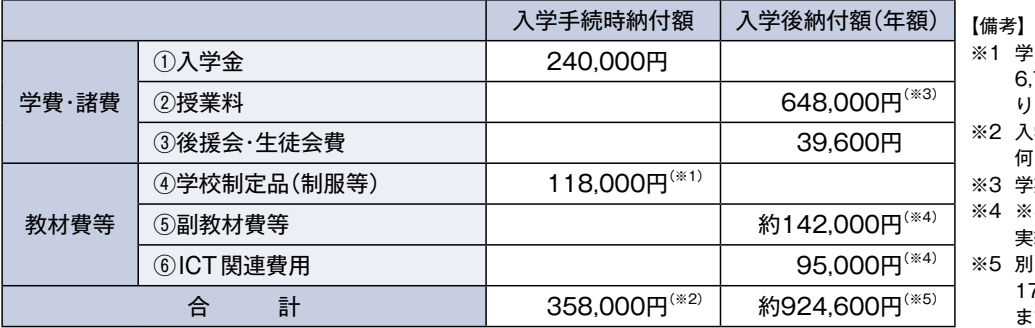

- ※1 学 校 制 定 の 鞄 は 選 択 制 で、別 途 6,750円〜13,900円が必要とな ります。
- ※2 入学手続時の必要経費は、事情の如 何に関わらず返還いたしません。

※3 学期毎(3学期)の分納となります。 ※4 ※4の項目については、2023年度 実績額を提示しています。

※5 別途高校2年研修旅行の積み立て 170,000円(前年度の場合)があり ます。

**※本校は大阪府私立高校生等就学支援推進校です。**

# ⑧ その他注意事項

- •出願後のコース及び専願・併願の変更はできません。
- •提出された出願書類・受験料は理由のいかんにかかわらず返還しません。
- •1.5次入学試験の実施につきましては未定ですが、1.5次入学試験が実施される場合でも、出願後は出願内容の変更及び受験料の 振替はできません。

# **インターネットによる出願情報登録の手引き**

明星高等学校への出願にはインターネット出願情報登録が必要となります。 受験料の納入は、必ず中学校の先生による「申込確認書」の確認後に行ってください。

# ⑨ 出願情報の登録

■ご家庭にインターネット環境がない場合は本校にご相談ください。

# **STEP1. 出願サイトにアクセスしてマイページをつくる**

**●本校公式ホームページ (https://www.meisei.ed.jp/)の** リンクから、出願サイトへアクセス

#### ❷**【はじめての方はこちら】**をクリックし、

#### メールアドレスを登録

〔重要〕緊急の連絡などを行う場合がありますので、でき る限り毎日確認されるメールアドレスをご登録く ださい。

 自動で返信されるメールに記載の確認コードを確認し、 **名前とパスワードを登録**

#### ❸登録が完了された方は、**マイページにログイン**

※登録するメールアドレスで、「@e-shiharai.net」からのメール の受信ができるように設定してください。

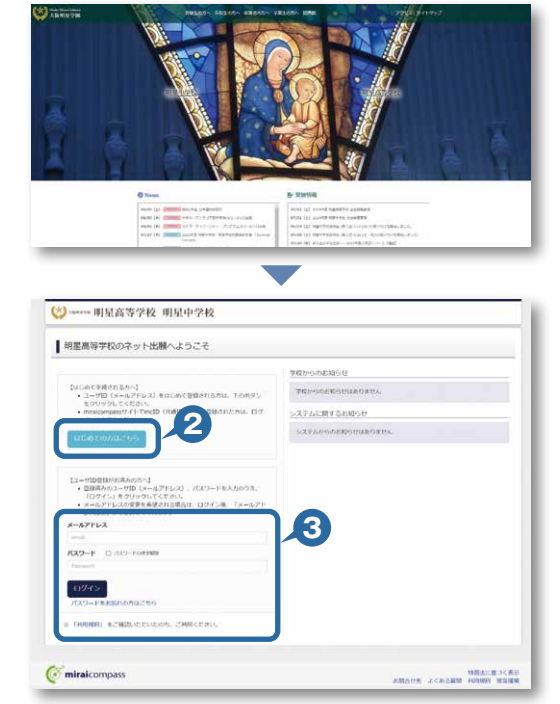

※画面はイメージサンプルです。実際の出願時に変更される場合があります。

## **STEP2. 出願情報を登録する** 2023年12月18日(月)10:00〜2024年1月31日(水)23:59

**●マイページから【新規申込手続きへ】をクリック** 

●高等学校入試を選択し「次へ」をクリックしていただく と、個人情報の確認が表示されますので、最後までお読 みいただき「同意して次へ」をクリック

❸画面の指示に従って入力

※入力していただいた志願者の住所に合否通知を送付します。 ※志願者名は当サイトで表示される漢字で登録してください。 旧字体や外字には対応できませんが、入学時に修正します。

❹**【試験選択画面へ】**をクリック

〔重要〕出願情報登録時にパスワードの設定を行っていた だきます。このパスワードは今後「合否発表サイ ト」「入学金決済サイト」へのログイン時に必要に なりますので、必ず記録・保存しておいてくださ い(miraicompass のログインパスワードではあ りません。同じに設定していただいても結構です。)

❺「試験日」と「専願・併願」、「第 1 志望コース・第 2 志望コース」を選択

❻「検索された試験」の**【選択】**をクリック

❼**【保存して中断する】**をクリックし、マイページに戻る マイページに申込履歴が表示されますので 「申込確認」をクリック

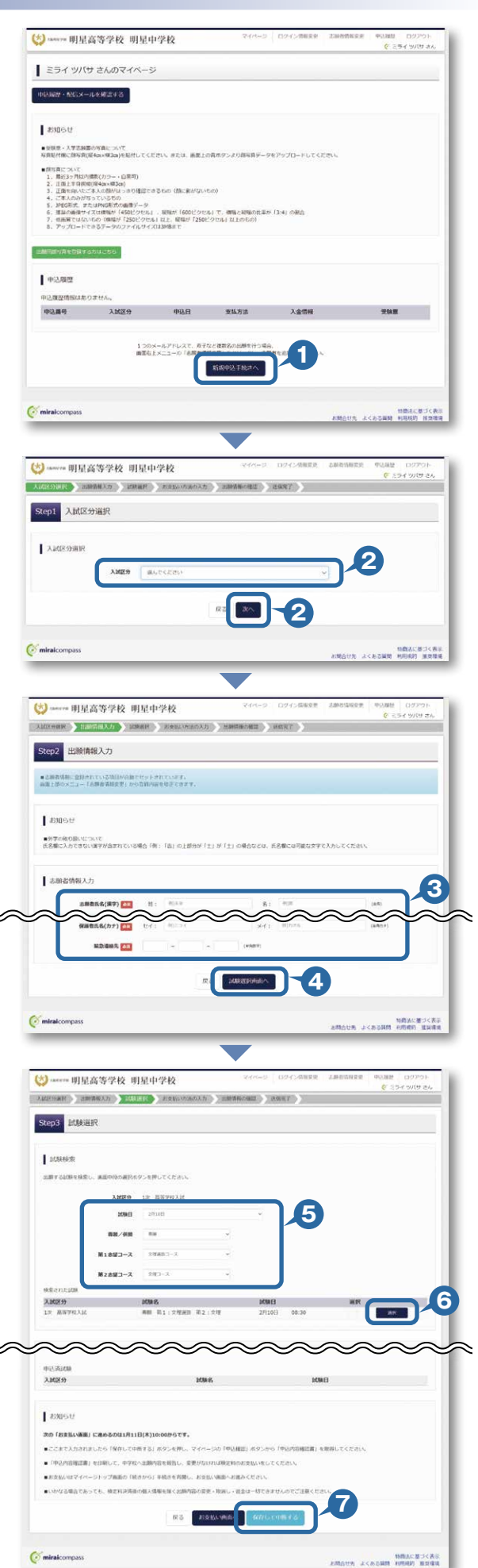

❽登録内容を確認し、間違いがなければ**「申込内容確認書」** をクリック

❾コンビニエンスストアでの印刷を希望される場合は、 **「コンビニエンスストアでプリントする方はこちら」**を クリック(7P 参照) **8**

#### **「申込内容確認書」を中学校の先生に確認してもらって ください。**

- ※ PDF ファイルの保存・印刷方法は、お使いの機器や ソフトウェアによって異なりますので、 取り扱い説明書などをご確認ください。
- ※保存した PDF ファイルは、コンビニのマルチコピー機でも 印刷可能です(7P 参照)。

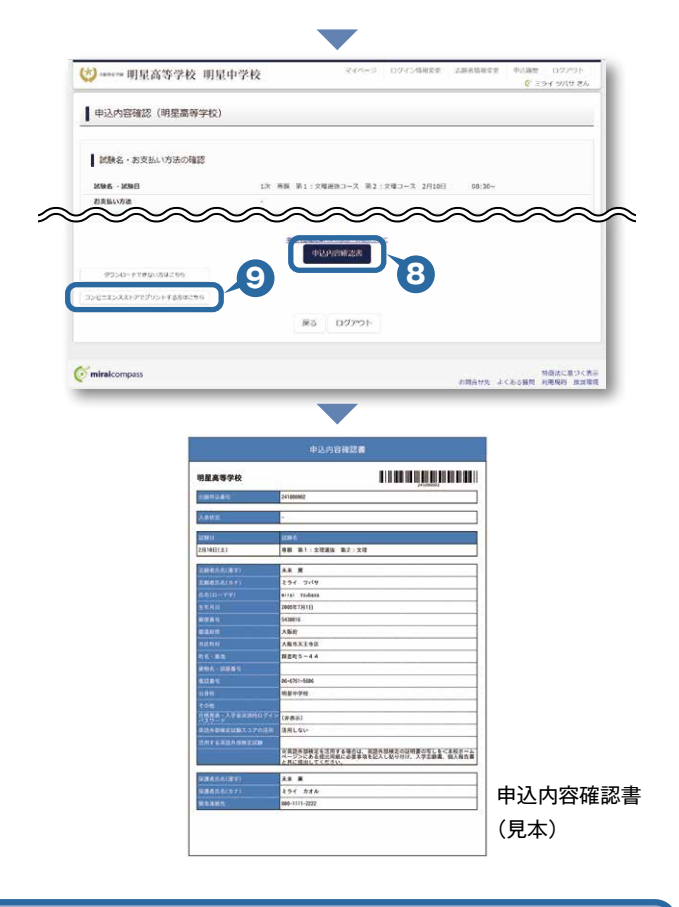

# ⑩ 受験料納入

#### **STEP3. 受験料を納入する** 2024年1月11日(木)10:00〜2024年1月31日(水)23:59

中学校の先生による「申込内容確認書」の確認後

❶マイページの**【続きから】**をクリックし、手続きを再開

●お支払い画面で支払い方法を選択

❸**【確認画面へ】**をクリック

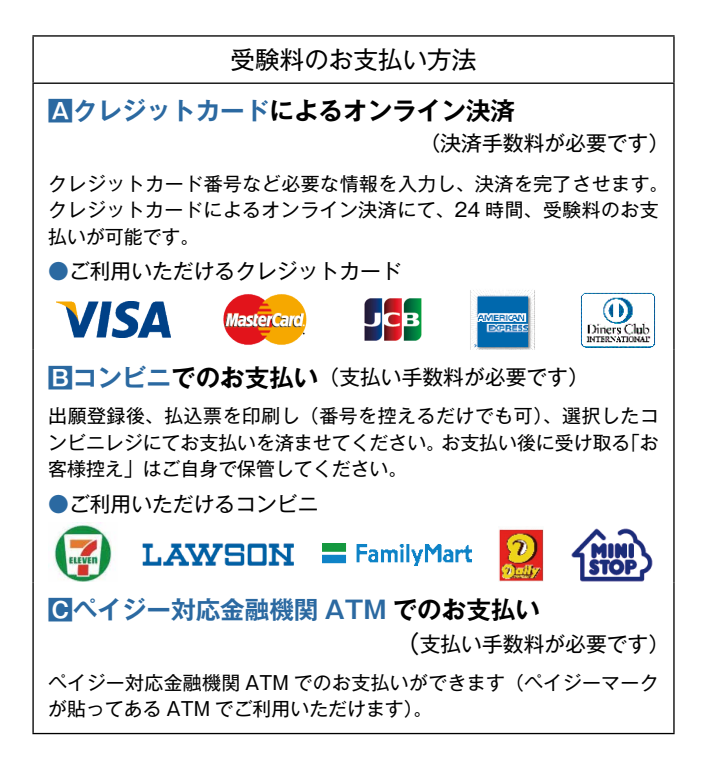

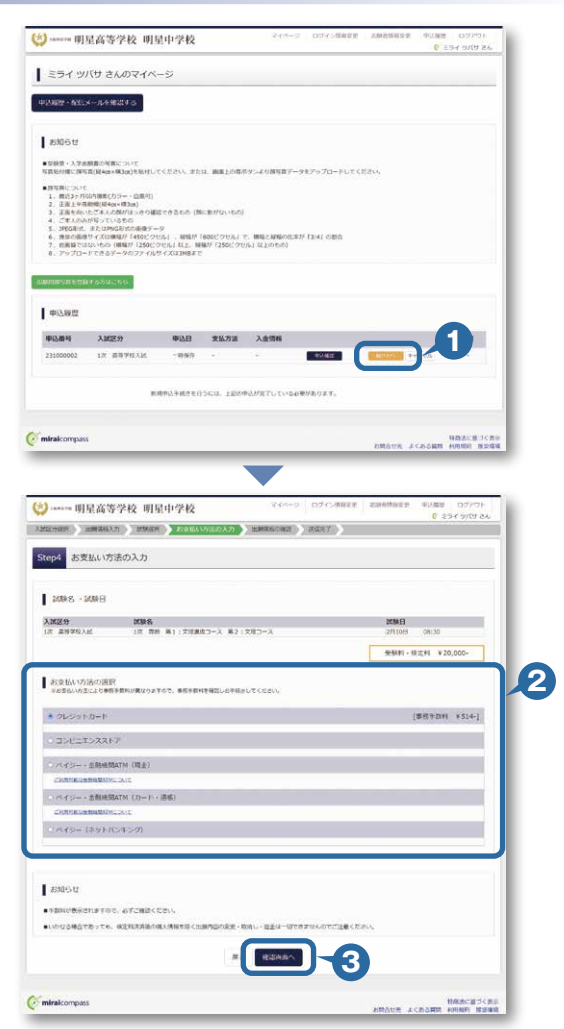

※画面はイメージサンプルです。実際の出願時に変更される場合があります。

#### ❹画面の指示にしたがって入力

- ※画面イメージはクレジットカードでお支払いの場合です。 ※いずれの支払い方法でも受験料とは別に手数料がかかりますの で、ご了承ください。
- ❺入力した内容をもう一度確認
- ❻申込内容などに誤りがなければ チェックをつけ、**【上記内容で申込む】**をクリック ※この操作以降は内容の変更ができません。
- ●登録されたメールアドレスに届いた通知を確認
- ❽**【マイページ(受験票出力)へ】**をクリックし、

マイページに戻る

※コンビニ・ペイジー支払いの場合のみ検定料の支払い後、 登録されたメールアドレスに支払い完了メールが届きます。

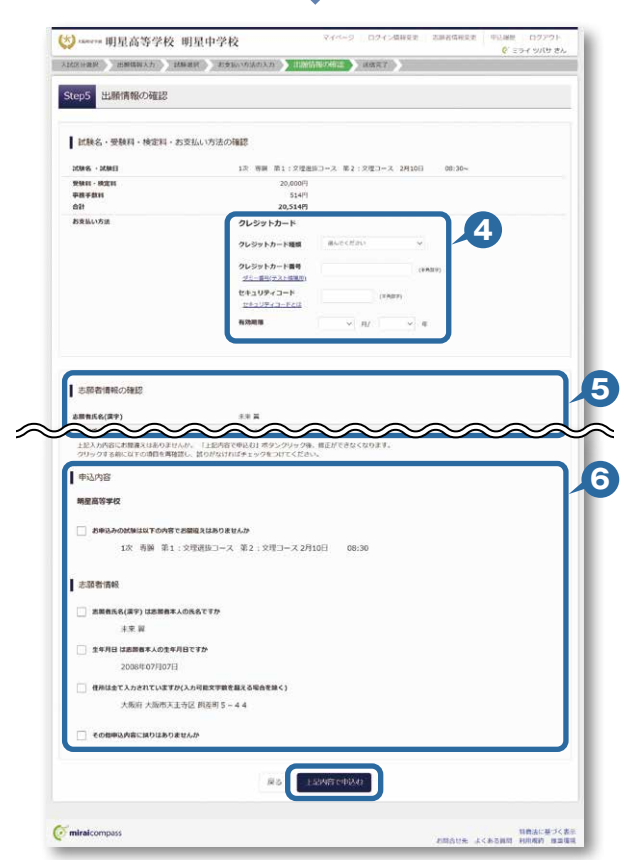

# **STEP4. 出願書類を印刷する**

❶検定料の支払いが確認されると、マイページに 受験票ボタンが表示されます。

**【受験票】**をクリック

※コンビニやペイジー (ATM) 支払いの場合は、支払いが 完了するまで表示されません。

#### ❷**【「受験票」表示】**をクリックし、**受験票を印刷**

- ※事前にマイページより顔写真のデータをアップロードしておく と、顔写真つきの受験票が印刷できます。 [顔写真データの注意] 上半身・正面・無帽で 3 ヶ月以内に撮影したもの(カラー・白黒可)
- ※ PDF ファイルの保存・印刷方法は、お使いの機器やソフトウェア によって異なりますので、取り扱い説明書などをご確認ください。
- ※保存した PDF ファイルは、コンビニのマルチコピー機でも 印刷可能です(7P 参照)。

#### ❸保護者印を押印

- 4顔写真をアップロードしていない場合は、2箇所に貼付 ※サイズ(タテ 4cm・ヨコ 3cm) 上半身・正面・無帽で 3 ヶ月以内に撮影したもの
- ❺中学校に提出し、校長印を押印
- ❻受験票を切り離す
- ❼**左側の「入学志願書」を出願期間内に本校へ提出[郵送 または持参]**

※提出方法は、中学校の指示に従ってください。

#### ❽**右側の「受験票」は保管し、受験当日に持参**

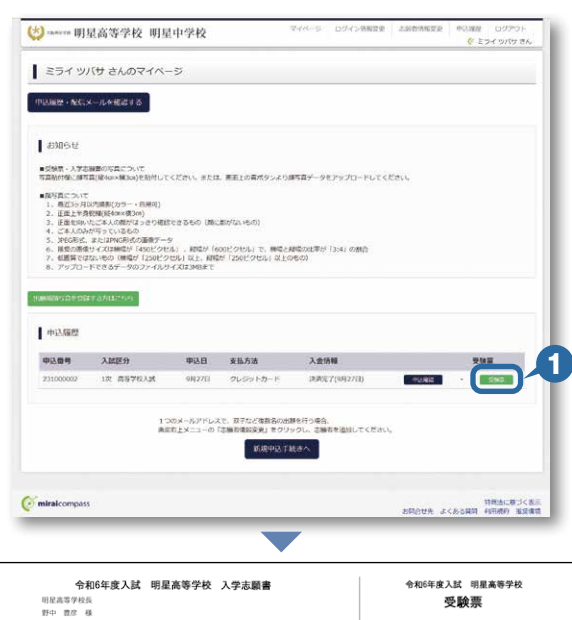

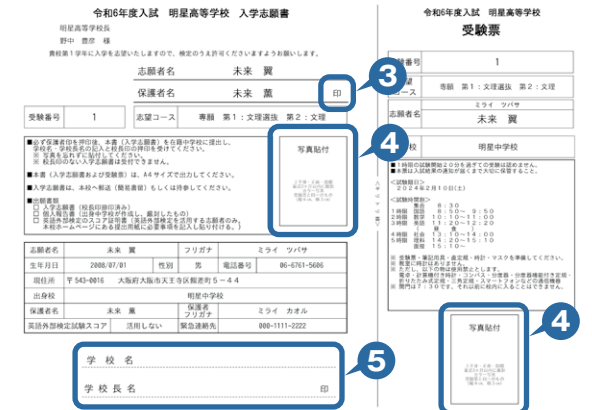

# 「申込内容確認書」または「入学志願書・受験票」を印刷する方法

### **Aコンビニエンスストアで印刷する**

■■インターネット出願サイト内のプリント予約を利用する [おすすめ]

「申込確認」「受験票」ページ内の「コンビニエンスストアでプリントする方はこちら」よりプリント予約を進めてください。 ご登録いただいたメールアドレスへ「予約番号」が届きますので、選択された各コンビニエンスストアのマルチコピー機で 印刷してください。

### **2** アプリを利用する

①スマートフォンなどで専用アプリ(無料)を利用する場合、以下のアプリをダウンロードしてください。

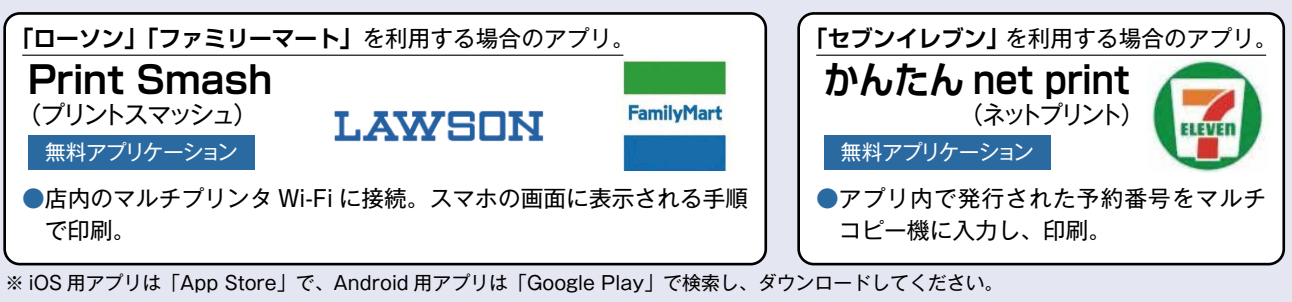

②「申込内容確認書」・「入学志願書・受験票」のそれぞれのデータ(PDF ファイル)を表示します。

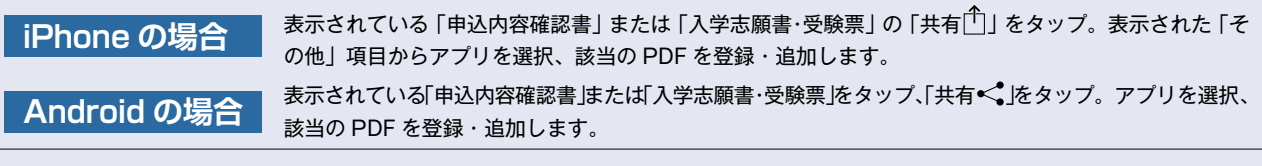

#### **B家庭用プリンタで印刷する**

Wi-Fi 接続や通信でのデータ送信が可能の場合、お持ちのプリンタで印刷できます。 設定方法については、プリンタの取扱説明書をご確認ください。

# **新型コロナウィルス対策について**

本校では、新型コロナウィルス感染拡大防止に向けて最大限の配慮をいたします。受験生の皆さんも、マスクの 着用・入校時の検温および手指の消毒等、感染防止にご協力ください。また受験生への緊急連絡がある場合は、 本校ホームページ(https://www.meisei.ed.jp/)でお知らせしますので、入学試験の約1ヵ月前から、定期的に ご確認ください。

#### **インターネット出願に関するお問合 せ 募集要項に関するお問合せ 操作に関するお問合 せ** 明星高等学 校 出願サイト画面右下の「お問合わせ先」をクリックし、 ミライコンパスサポートセンターへお問い合わせください。 ※サポートセンターでは入試・募集要項に関するお問合せはお受けできません。 06-6761-5606 (ft)

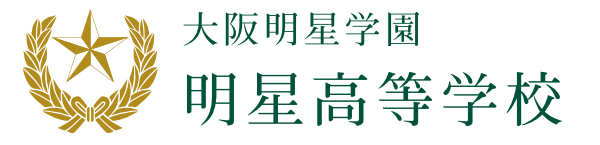

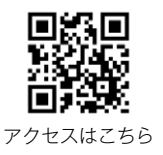

〒543-0016 大阪府大阪市天王寺区餌差町5-44 TEL 06-6761-5606 https://www.meisei.ed.jp/